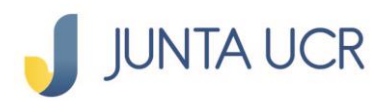

# **PASO A PASO DE COMO CONFIGURAR SINPE MOVIL**

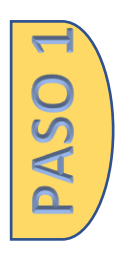

## **Se ingresa al apartado**

**Transferencias Configurar SINPE Móvil AFILIAR NUEVO NÚMERO**

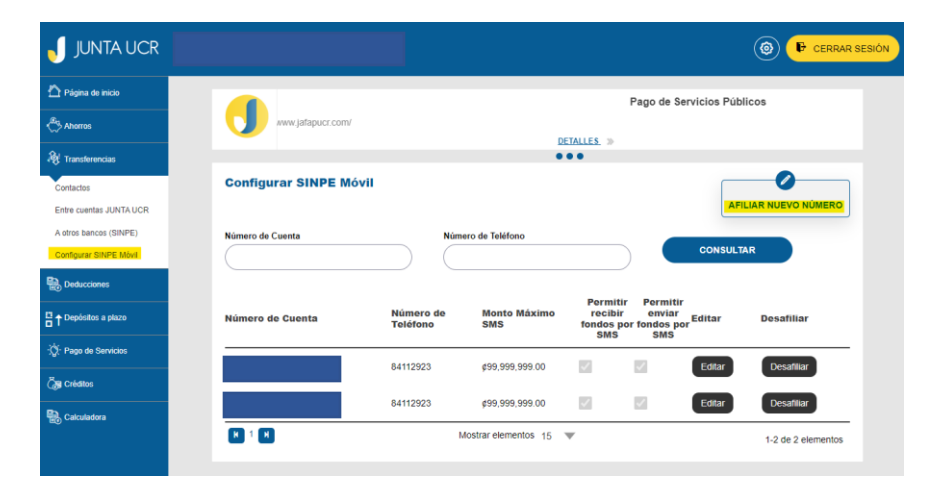

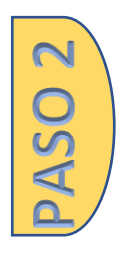

# **Se selecciona:**

**Número de cuenta de donde se debitará el dinero (Número de cuenta relacionada al SINPE Móvil)**

**Número de teléfono a utilizar en el SINPE Móvil Monto máximo a transferir por día**

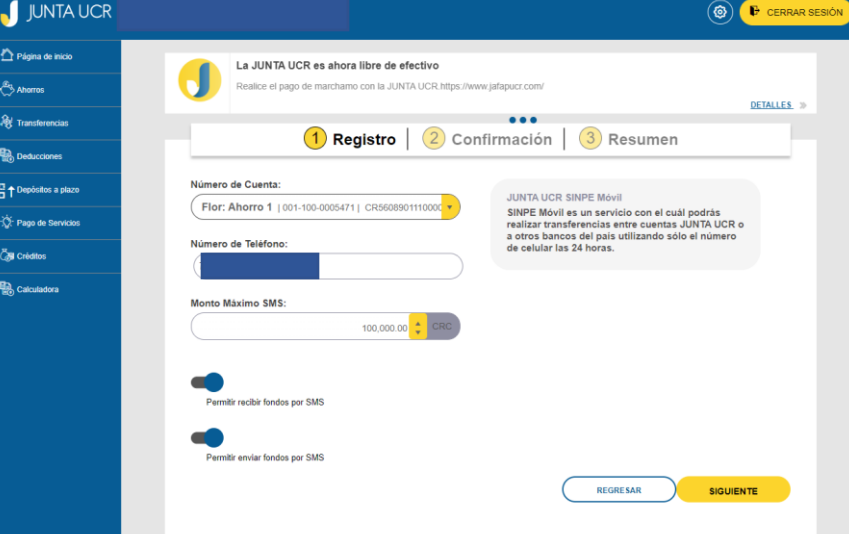

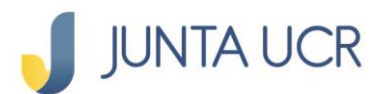

**ASO3** 

**ASO4** 

## **Confirmación: aquí verifica que la información sea la correcta.**

**Debe seleccionar el método de autenticación deseada: Token o Firma digital**

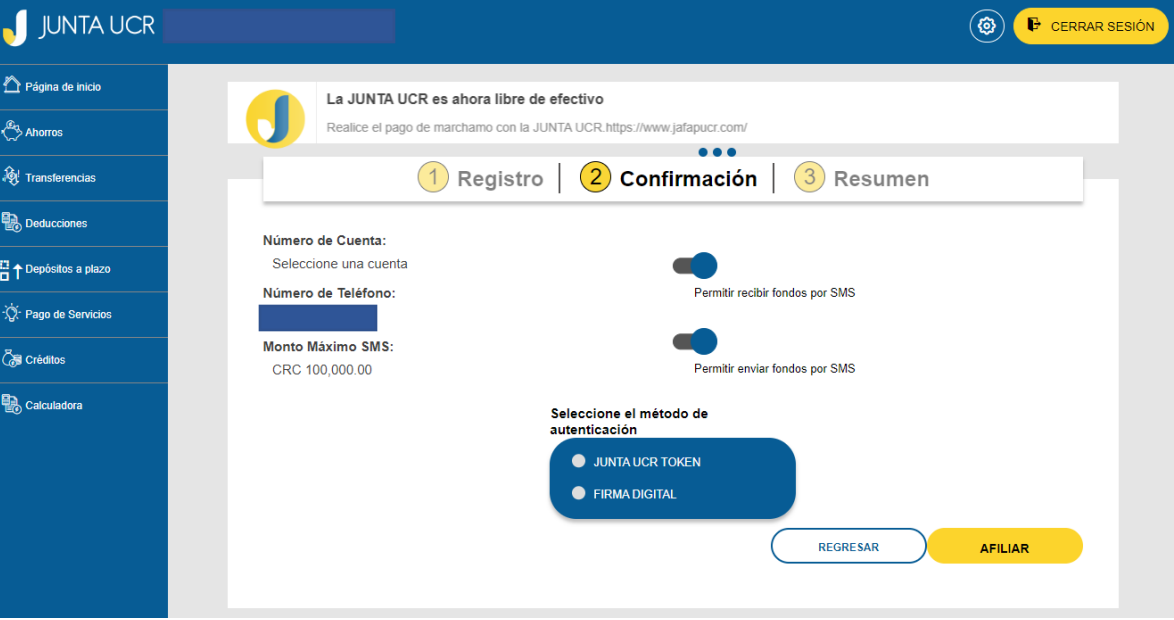

#### **Esta pantalla le informará que la afiliación ha sido correcta de SINPE Móvil**

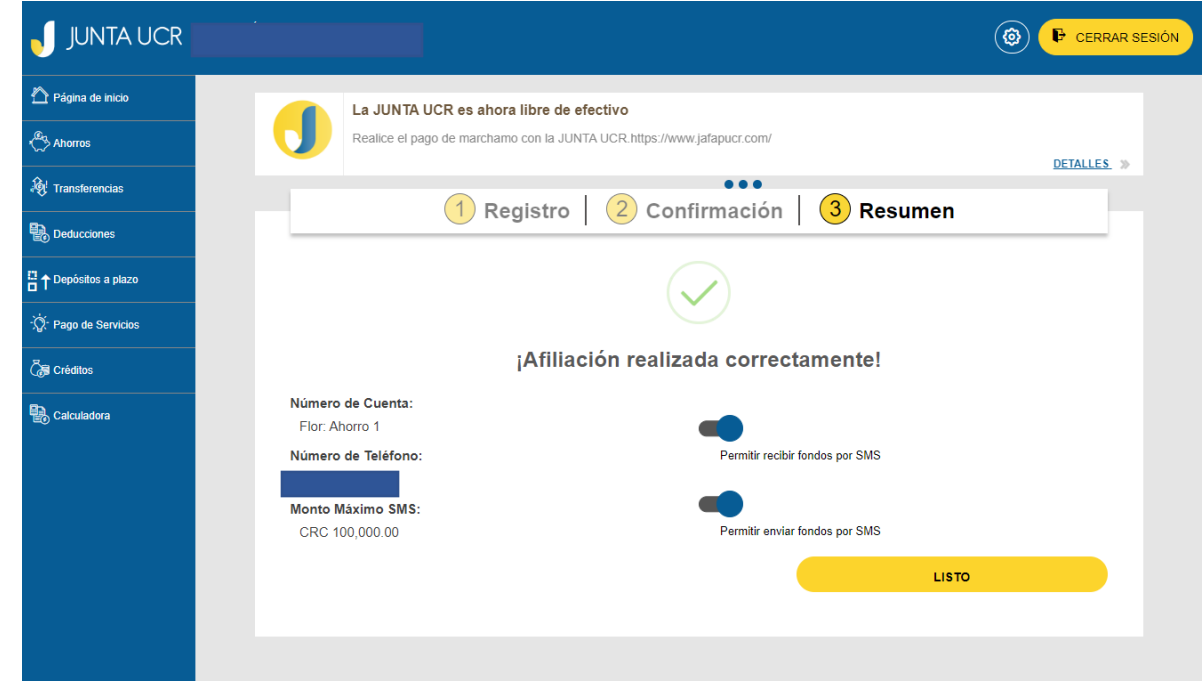

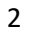